# Sena SF1 snelstartgids

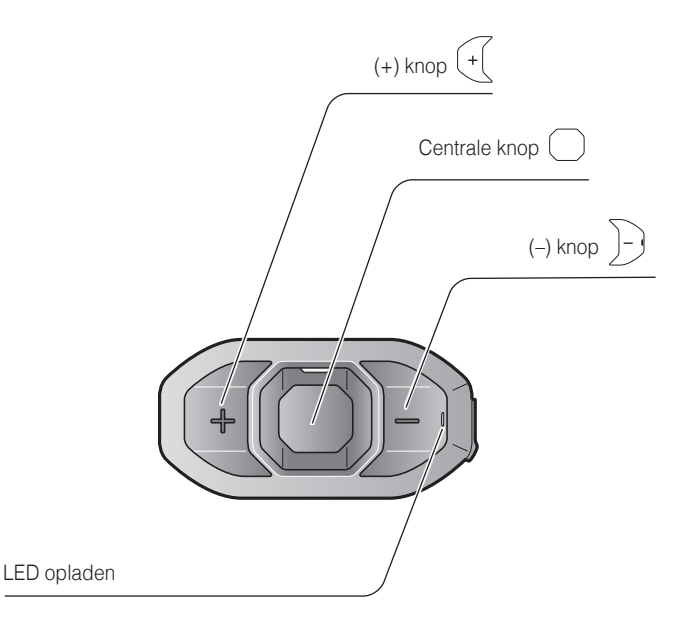

# Installatie

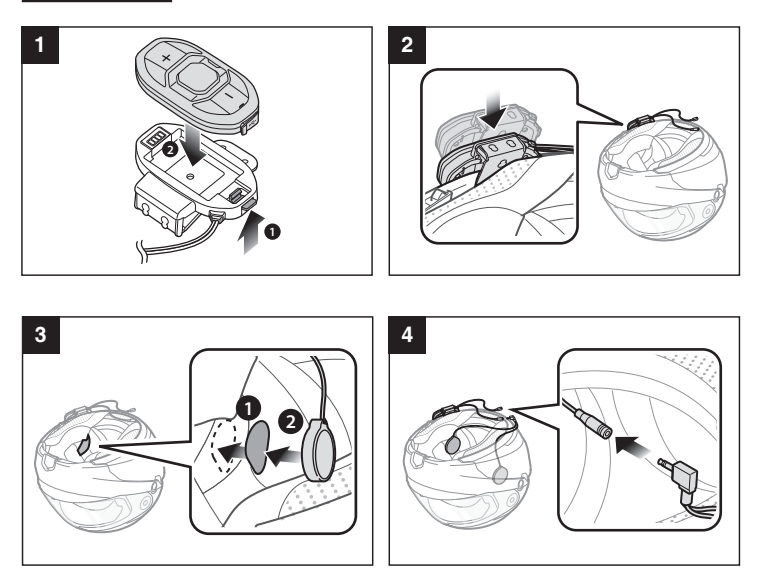

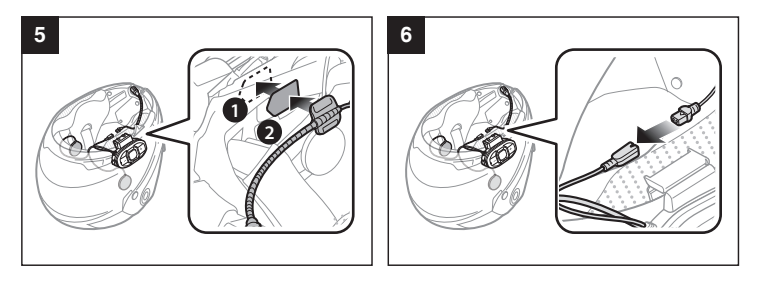

# Opladen

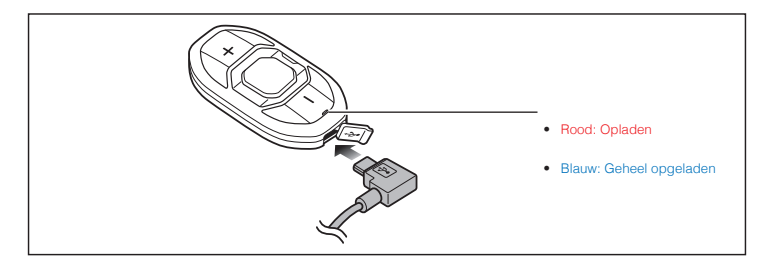

### Knopbediening

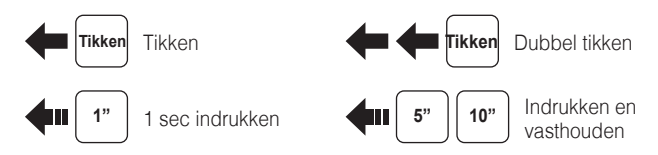

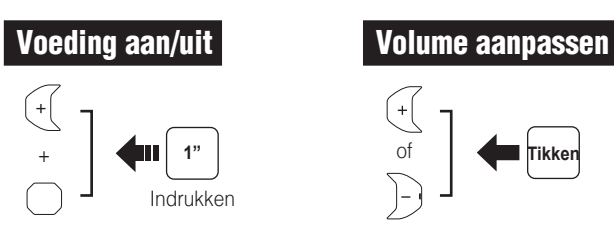

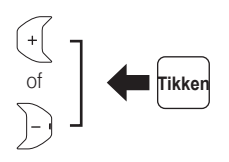

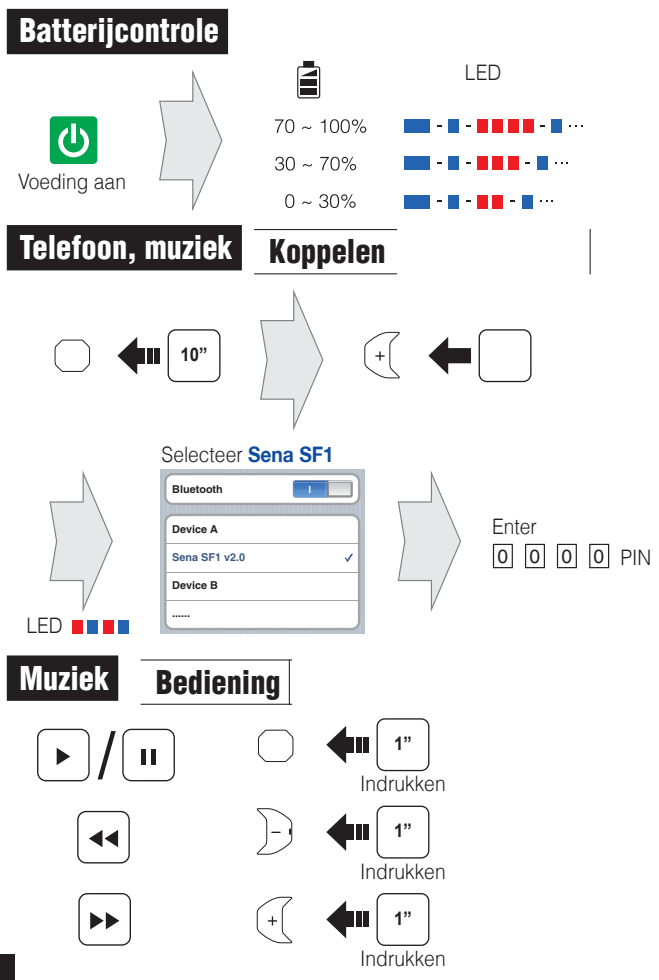

# Mobiele telefoon Oproep plaatsen en beantwoorden

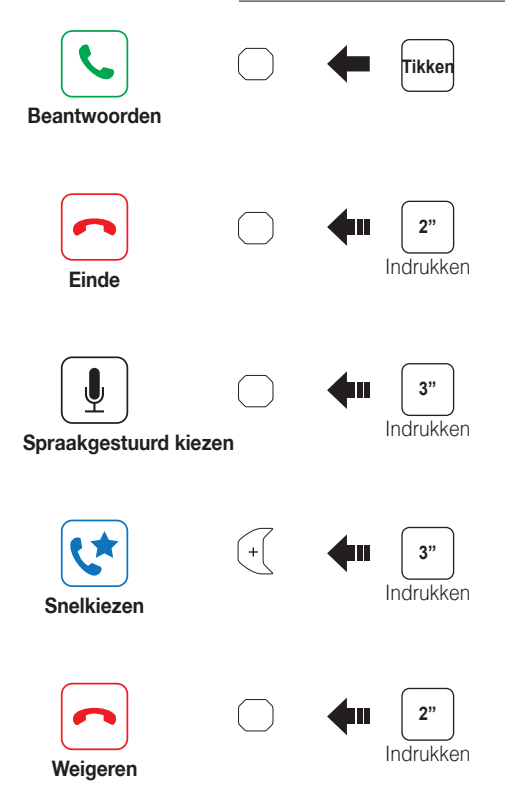

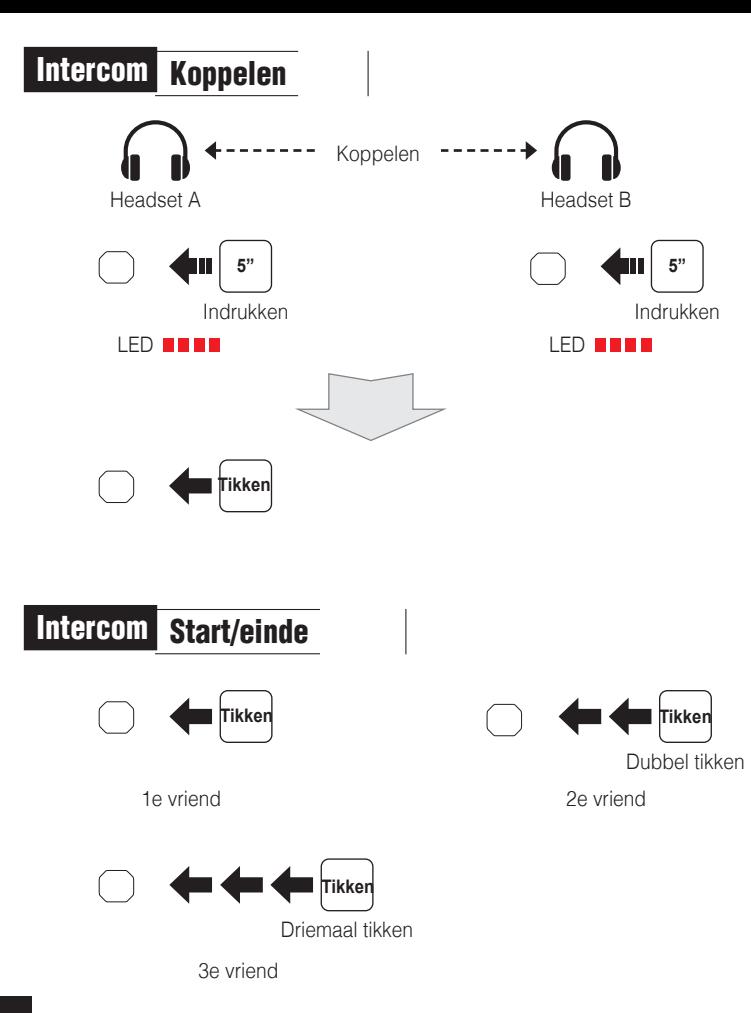

# **Instelling**

#### Configuratiemenu

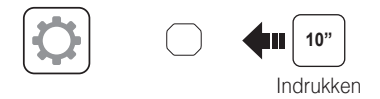

#### De Sena Device Manager gebruiken

Sluit de headset aan op uw computer met een USB-kabel. Start de Sena Device Manager en klik op **APPARAATINSTELLING** om de headsetinstellingen te configureren.

Voor details over het downloaden van de Sena Device Manager verwijzen wij u naar de bijgesloten folder.

#### De Sena SF Utility-app gebruiken

- 1. Download op uw smartphone de **Sena SF Utility-app** voor Android of iPhone via Google Play of App Store. Raadpleeg **Sena.com/SF-app** voor meer details.
- 2. Koppel uw smartphone met de headset.
- 3. Open de **Sena SF Utility-app**. Veeg het scherm naar rechts en tik op Instellingen om de headset-instellingen te configureren.

#### Fabrieksinstellingen resetten

Als u de headset wilt terugzetten naar de fabrieksinstellingen, gebruikt u Factory Reset in het configuratiemenu. De headset herstelt automatisch de standaardinstellingen en wordt uitgeschakeld.

### Fout resetten

Als de headset om welke reden dan ook niet goed werkt, reset die dan door voorzichtig op de resetknop in het gaatje aan de achterkant van de hoofdunit te drukken.

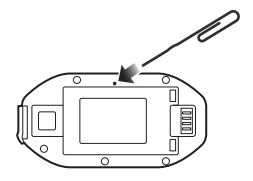

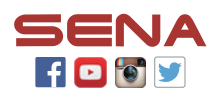

#### **Sena Technologies, Inc.**

www.sena.com Helpdesk: support.sena.com

D00152\_2.0.0\_EN\_March2019